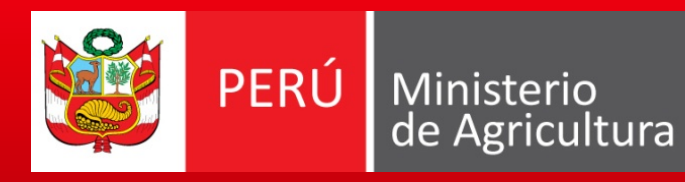

Programa de Compensaciones<br>para la Competitividad

# Sistema en Línea

*Chiclayo, mayo de 2010*

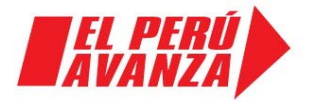

# ¿Qué es el Sistema en línea?

- 1. Herramienta de inscripción en la base de datos del Programa.
- 2. Apoyo informático para el contacto entre el Programa y las Organizaciones.
- 3. Medio para solicitar los incentivos del Programa:
	- Solicitud de Incentivo para la Asociatividad.
	- Solicitud de Incentivo para la Gestión.
	- Solicitud de Incentivo para la Adopción de Tecnología.

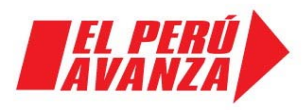

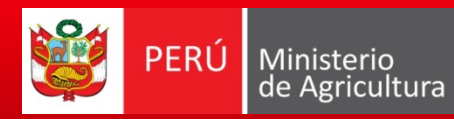

### ¿Cómo usar el Sistema en línea?

#### Previo ingreso en la dirección web: [http://www.minag.gob.pe](http://www.minag.gob.pe/)

C Ministerio de Agricultura - Portal Agrario - Windows Internet Explorer

 $\mathbf{\mathcal{D}}$  http://www.minag.gob.pe/

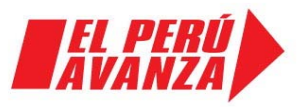

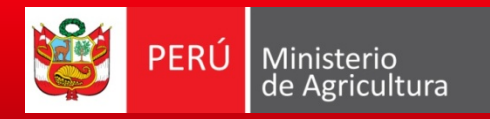

# ¿Cómo ingreso al Sistema en línea?

La siguiente imagen le muestra el contenido de la pagina web del Ministerio de Agricultura:

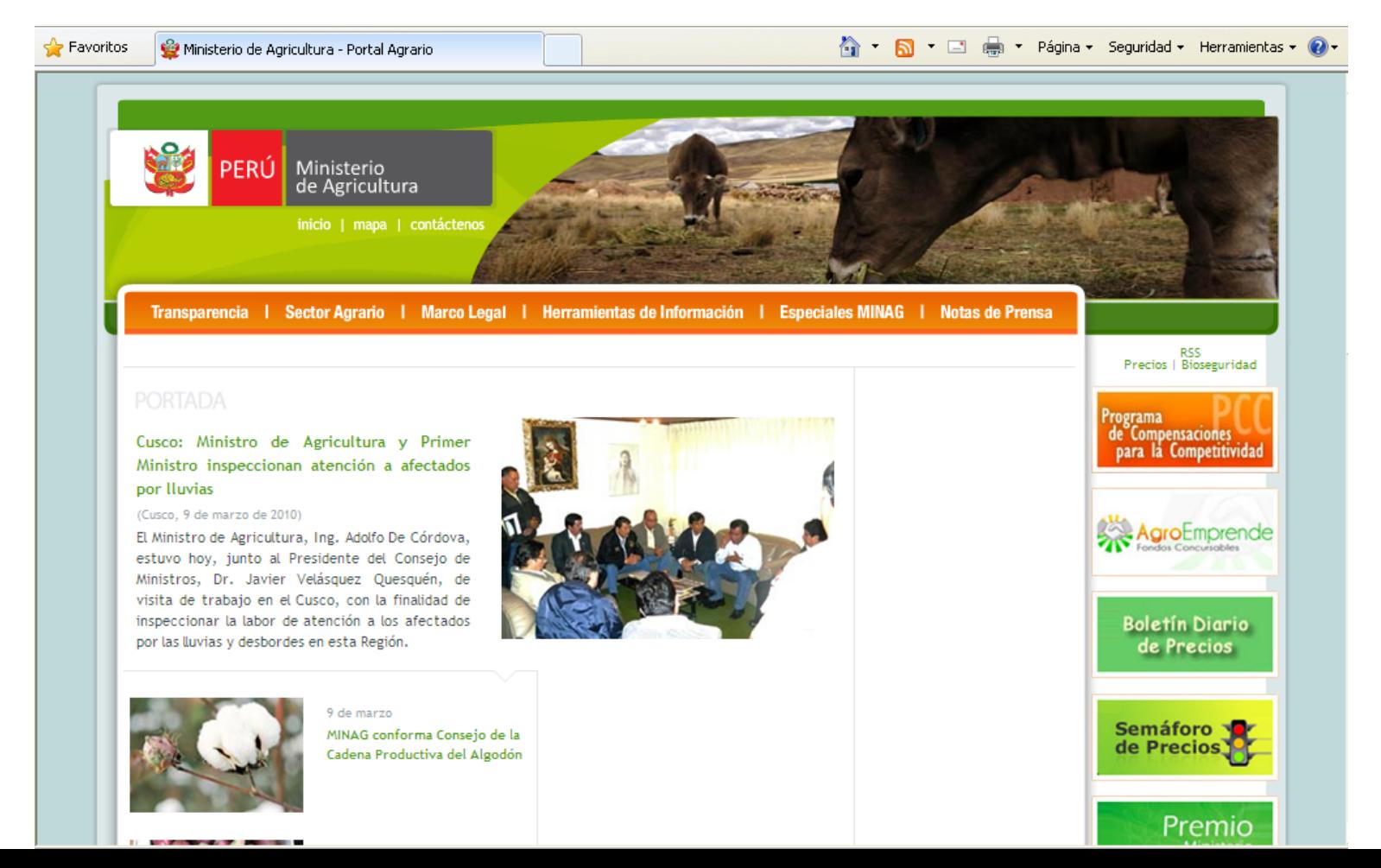

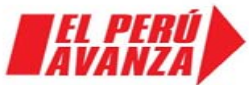

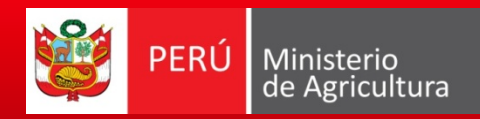

### ¿Cómo ingreso al Sistema en línea?

La siguiente imagen le muestra el contenido de la pagina web del Ministerio de Agricultura:

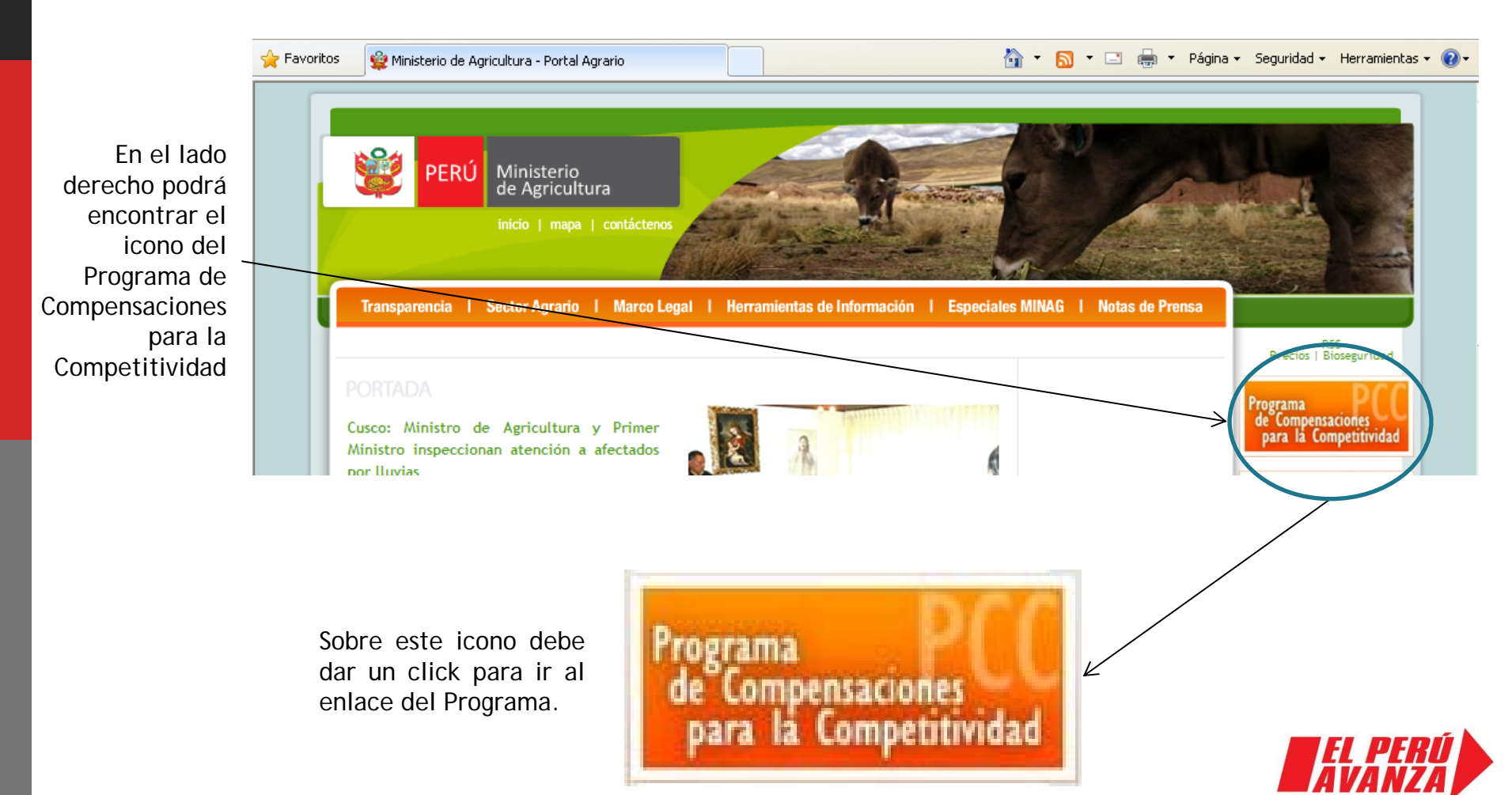

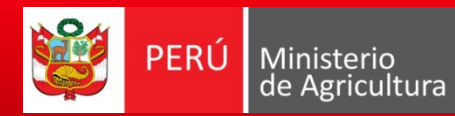

Infraestructura de Rieno

### ¿Cómo ingreso al Sistema en línea?

Luego de dar click en el icono correspondiente se mostrara la siguiente pantalla:

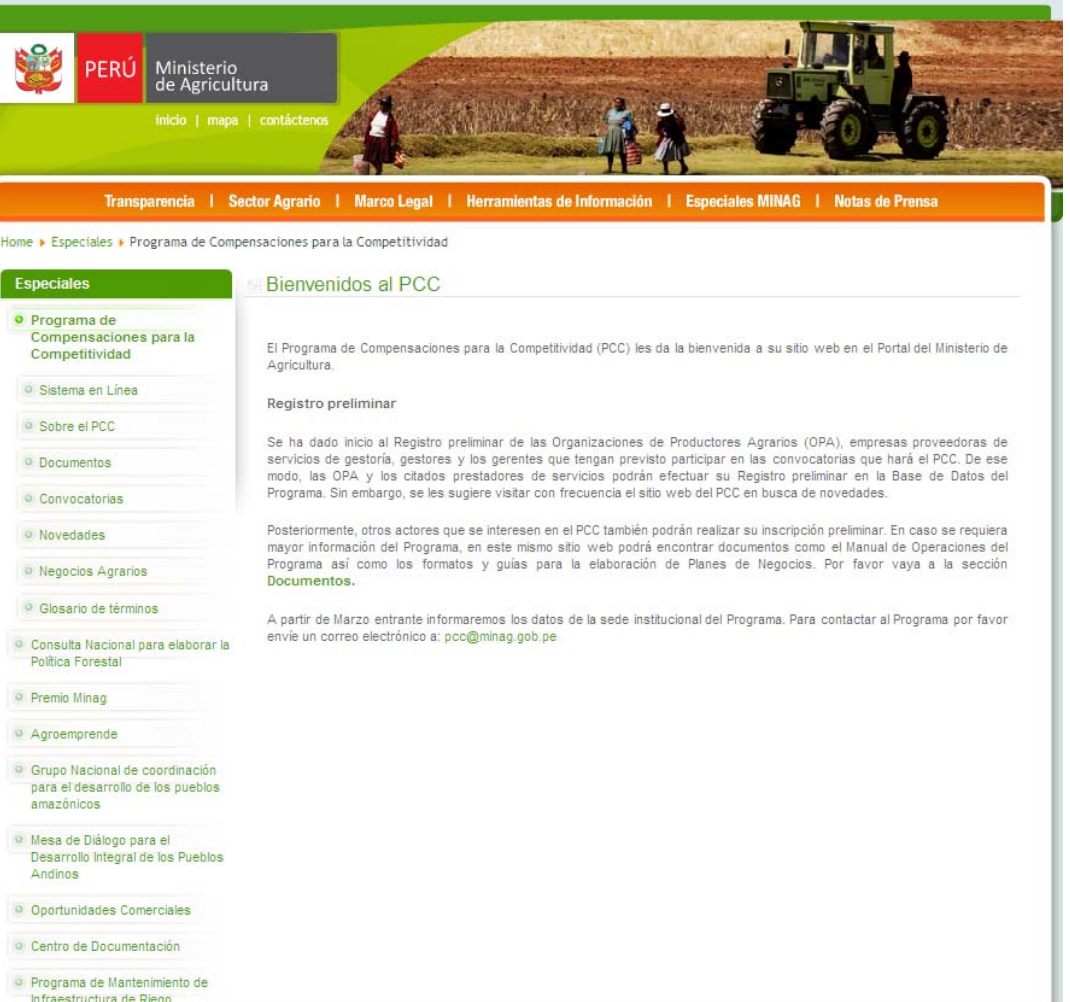

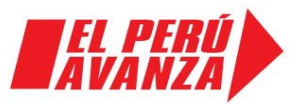

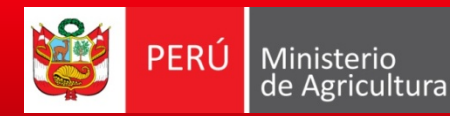

Sistema en Linea

#### ¿Cómo ingreso al Sistema en línea?

En la parte izquierda ubique el siguiente enlace:

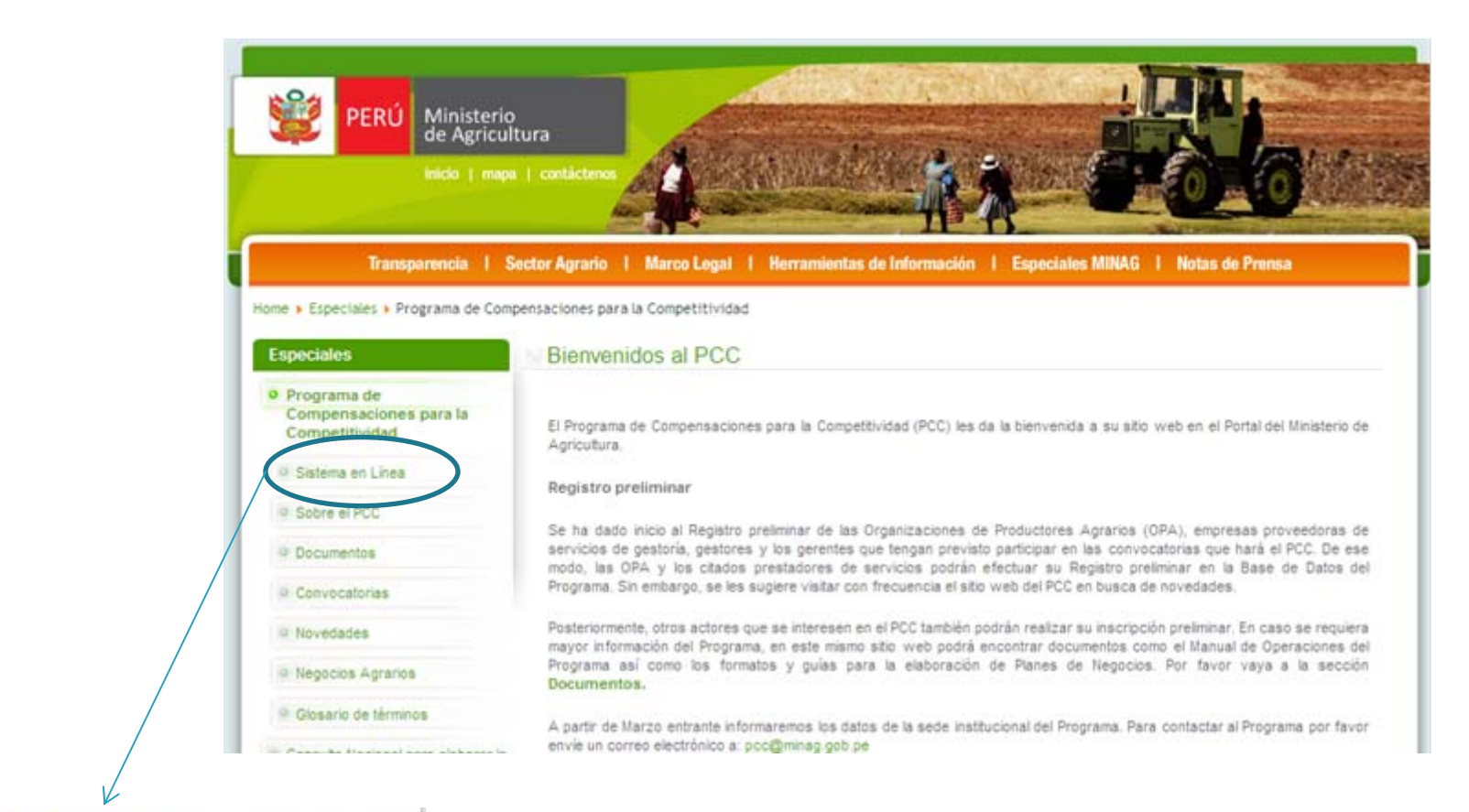

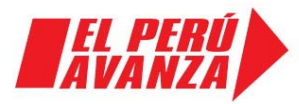

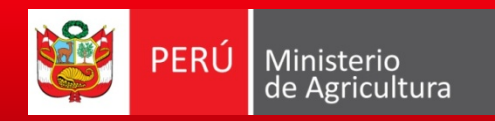

# ¿Cómo ingreso al Sistema en línea?

La siguiente imagen le muestra la pantalla inicial del Sistema en línea

Programa de

Compensaciones para la Competitividad

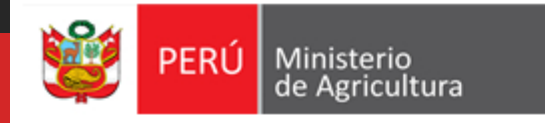

#### Sistema en Línea Programa de Compensaciones para la Competitividad

#### Bienvenidos al Sistema en Línea

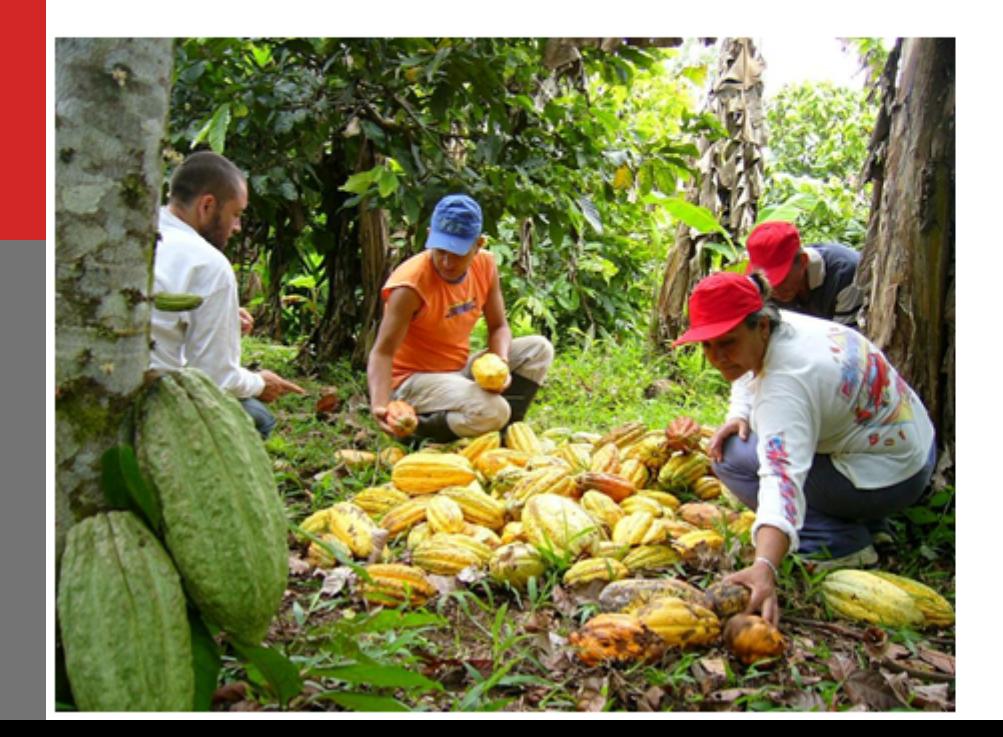

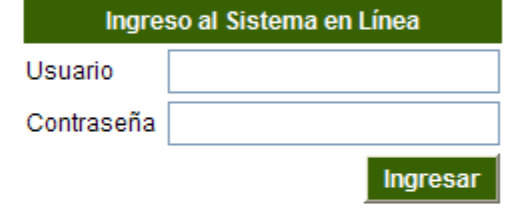

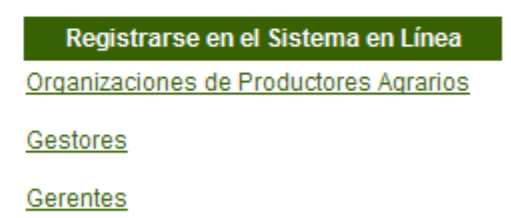

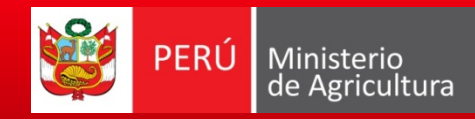

22

33

44

#### Programa de Compensaciones para la Competitividad

#### Contenido de la pagina de Inicio del Sistema en Línea

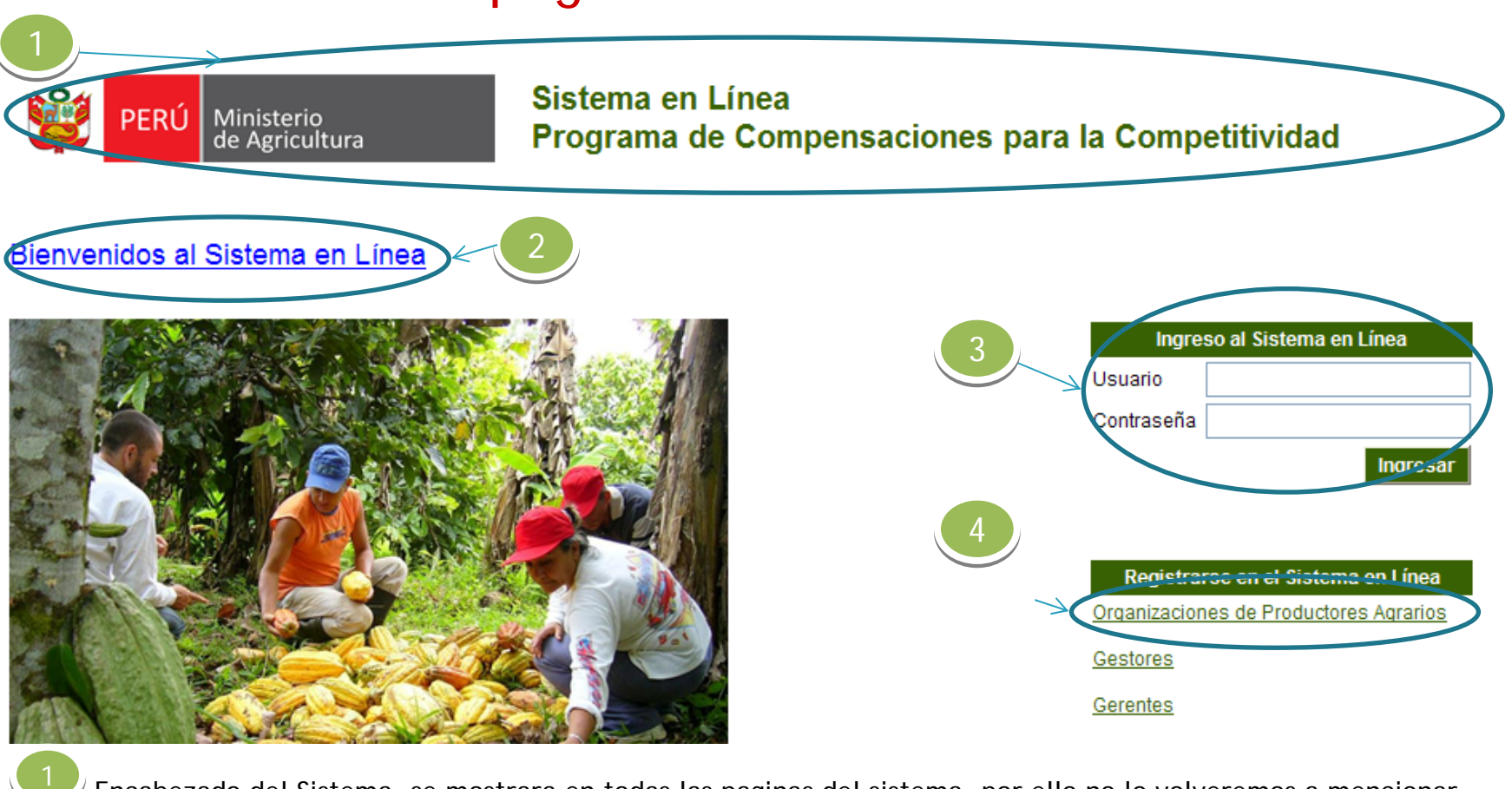

Encabezado del Sistema, se mostrara en todas las paginas del sistema, por ello no lo volveremos a mencionar.

Enlace a la página que muestra el mensaje de bienvenida.

Ingreso al sistema, para los que ya se registraron y tienen un usuario y contraseña.

Enlace para el registro de Organizaciones de Productores Agrarios.

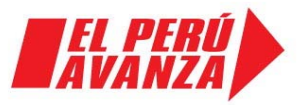

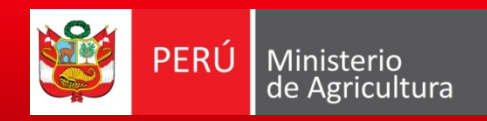

# ¿Cómo registrarse en el Sistema en línea?

Programa de

Compensaciones para la Competitividad

Debemos dar un click en el enlace correspondiente como se muestra en la figura:

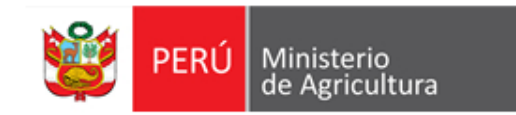

Sistema en Línea Programa de Compensaciones para la Competitividad

#### Bienvenidos al Sistema en Línea

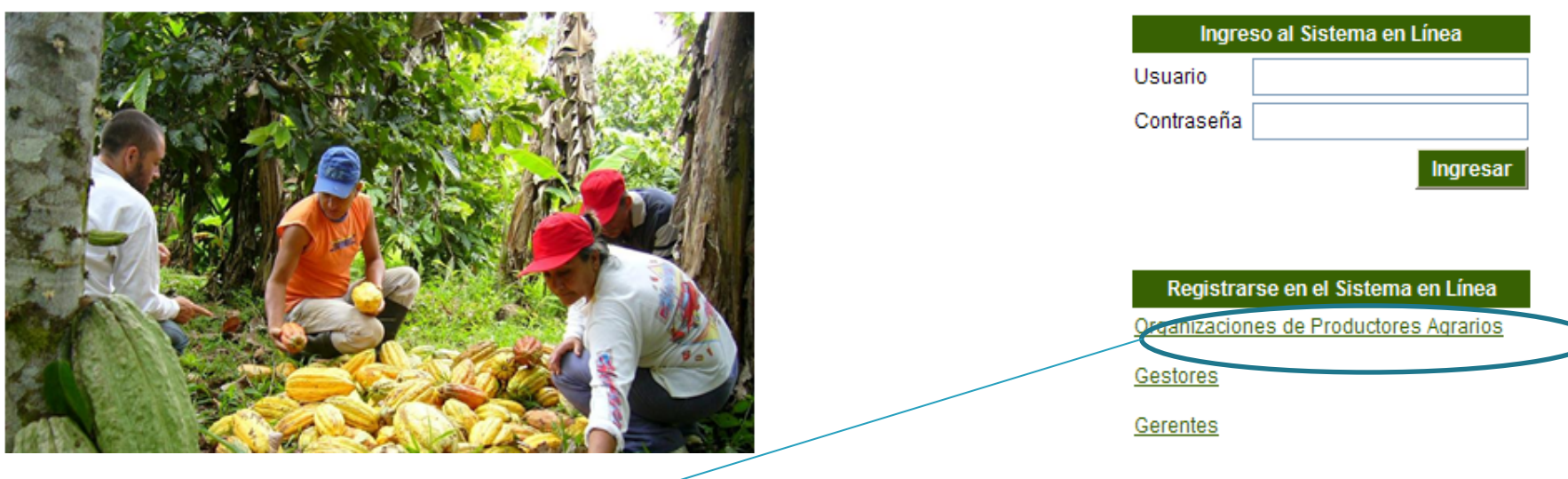

Dar un click sobre este enlace para ir a la página del registro de Organizaciones de Productores Agrarios.

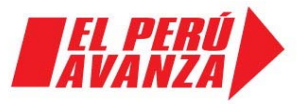

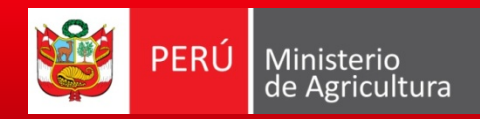

### ¿Cómo registrarse en el Sistema en línea?

Al hacer click sobre el enlace correspondiente nos mostrara la siguiente pantalla

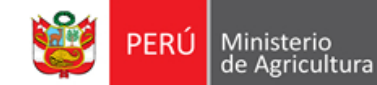

Cancelar

Grabar

Sistema en Línea Programa de Compensaciones para la Competitividad

#### Registro de Organizaciones de Productores Agrarios

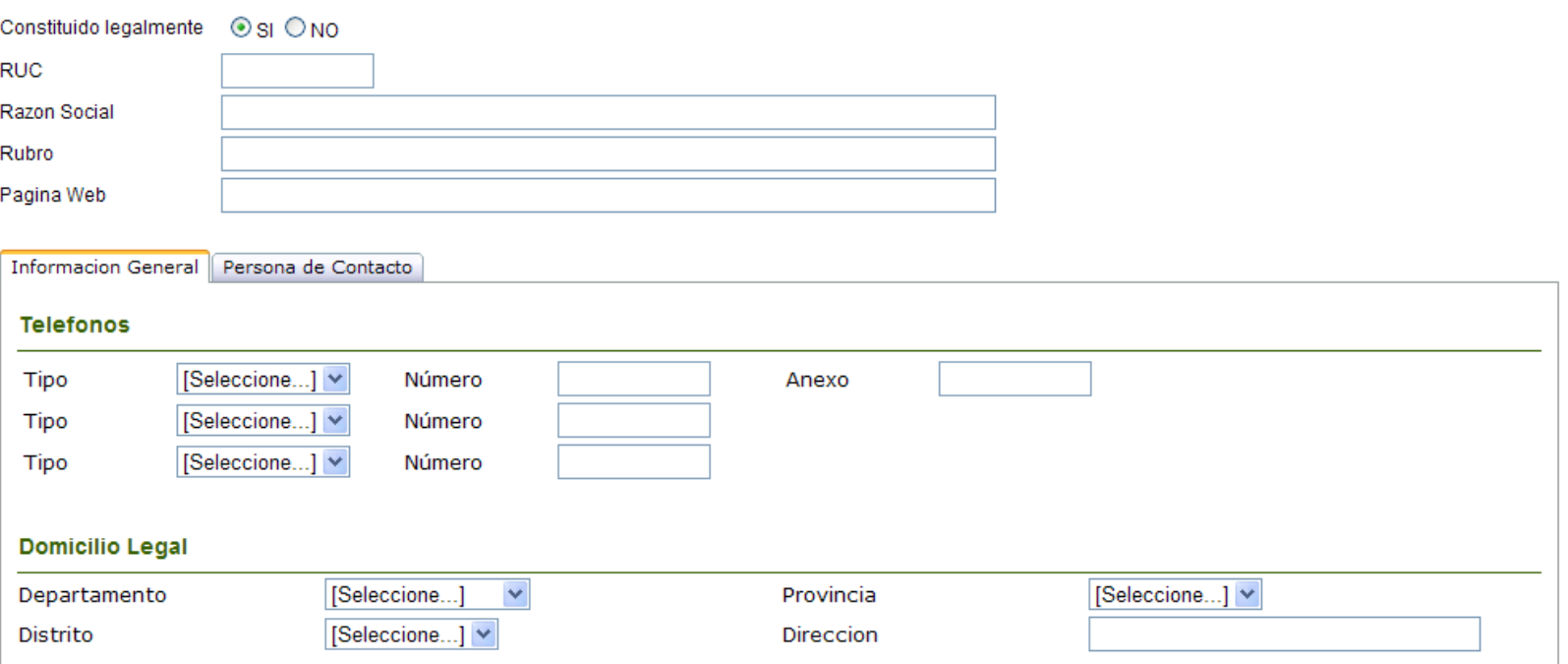

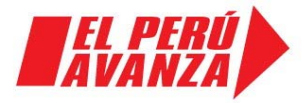

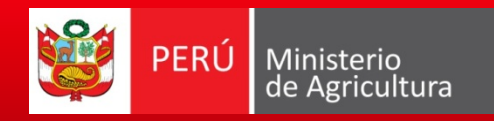

# Registrando la información de la O.P.A.

A continuación explicamos el detalle de registro en la **Ficha: Persona de Contacto – Identificación:**

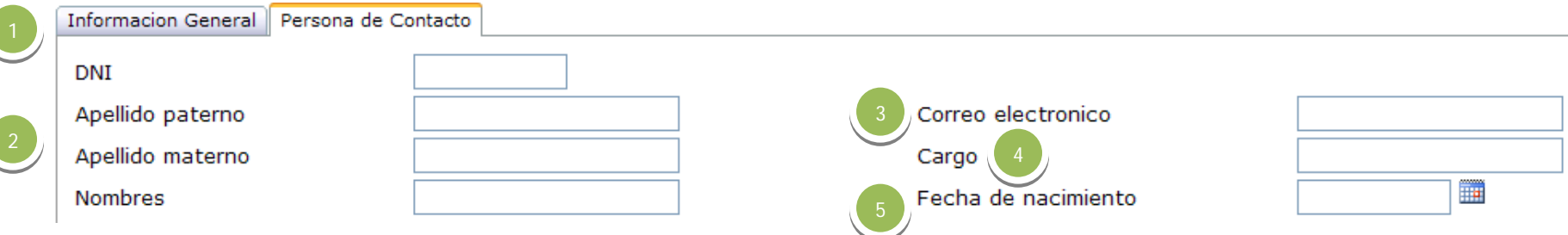

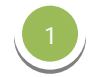

22

33

**DNI,** registre el número del DNI de la persona de contacto.

**Apellido Paterno, Materno y Nombres,** en cada cuadro de texto registre los datos de la persona de contacto.

**Correo electrónico,** registre el correo electrónico de la persona de contacto, el sistema controla que sea un correo valido.

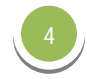

**Cargo,** registre el cargo que desempeña la persona de contacto en la O.P.A..

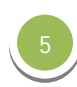

**Fecha de Nacimiento,** registre la fecha de nacimiento de la persona de contacto en formato: DIA/MES/AÑO o utilice el control de calendario. Esta fecha es importante para determinar la edad de la persona de contacto.

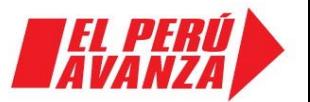

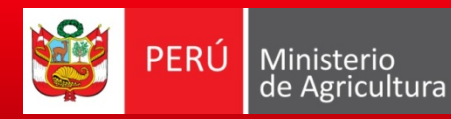

### Grabando la información de la O.P.A.

Grabando la información registrada, utilizando la sección 4: Botones de Acción.

Grabar

Cuando se haya completado de registrar la información, debe hacer click en el botón: "Grabar".

Al hacer click en este botón se mostrara el siguiente mensaje de confirmación:

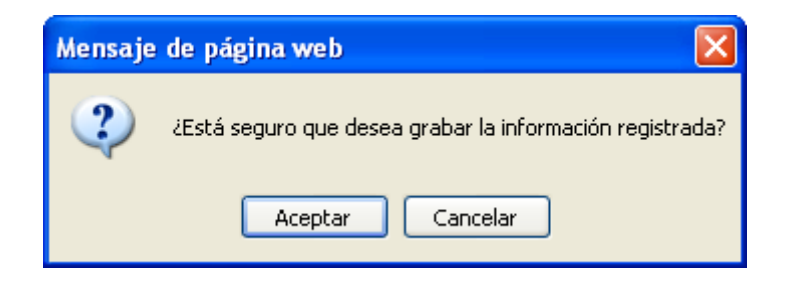

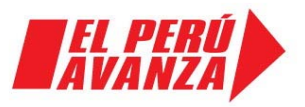

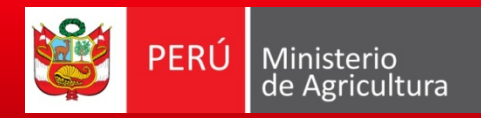

### Grabando la información de la O.P.A.

Grabando la información registrada, utilizando la sección 4: Botones de Acción.

- Luego de responder afirmativamente el mensaje anterior, el sistema verificara que haya completado la información obligatoria.
- Si el sistema encuentra que no ha registrado la información mínima, le mostrara un mensaje detallando los campos que son obligatorios llenar, tal como se muestra en la siguiente figura:

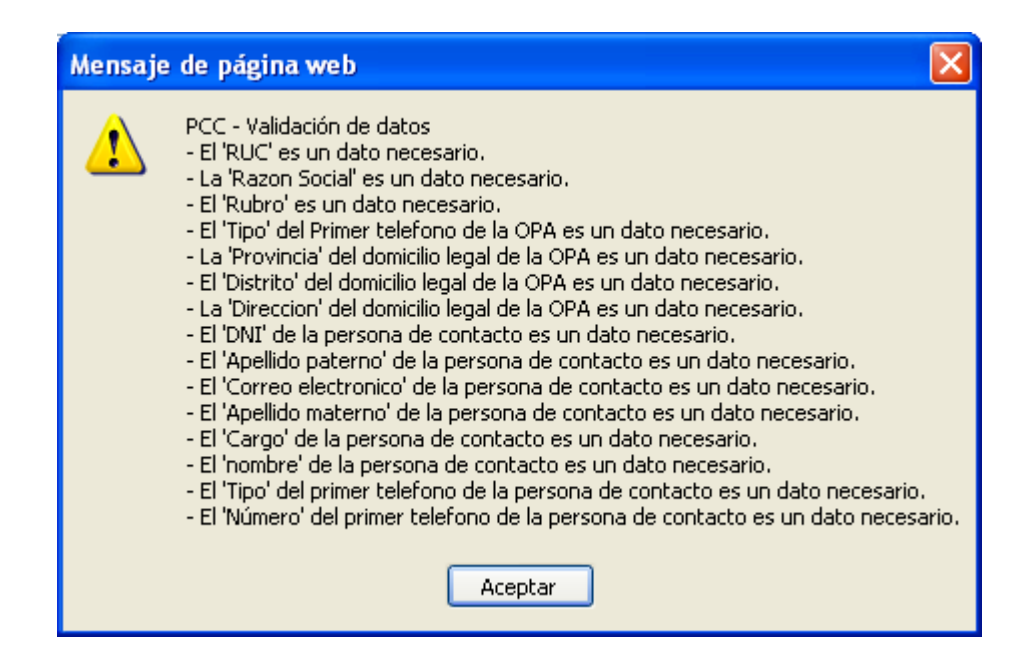

 Si le aparece este mensaje, deberá completar la información que se detalla en el mensaje y luego volver a hacer click en el botón: "Grabar".

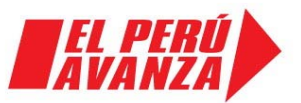

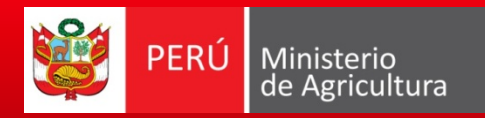

### Grabando la información de la O.P.A.

Grabando la información registrada, utilizando la sección 4: Botones de Acción.

Si el sistema encuentra que se ha registrado la información mínima, enviara los datos registrados a la base de datos del Programa, quedando registrada la información, a continuación le mostrara un mensaje de confirmación con su nombre de Usuario y Clave, tal como se muestra en la siguiente figura:

10257835622

427450

Gracias por registrarse en el Sistema en Línea del Programa de Compensaciones para la Competitividad. Sus datos de registro son los siguientes:

> Usuario Clave

#### Aceptar

Su nombre de Usuario y Clave, deberá guardarlos, ya que será la única forma de poder actualizar posteriormente su información y continuar utilizando el Sistema en Línea

Finalmente, haga click en el botón aceptar y el sistema regresara a la pantalla de inicio del sistema.

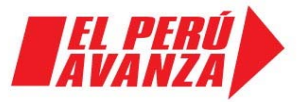

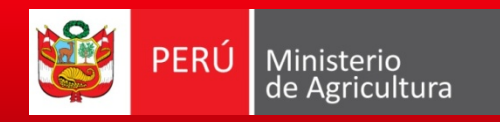

# ¿Cómo registro una solicitud de apoyo?

1. Se ingresa al sistema en línea

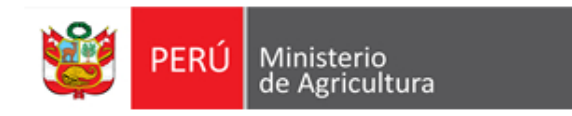

Sistema en Línea Programa de Compensaciones para la Competitividad

#### Bienvenidos al Sistema en Línea

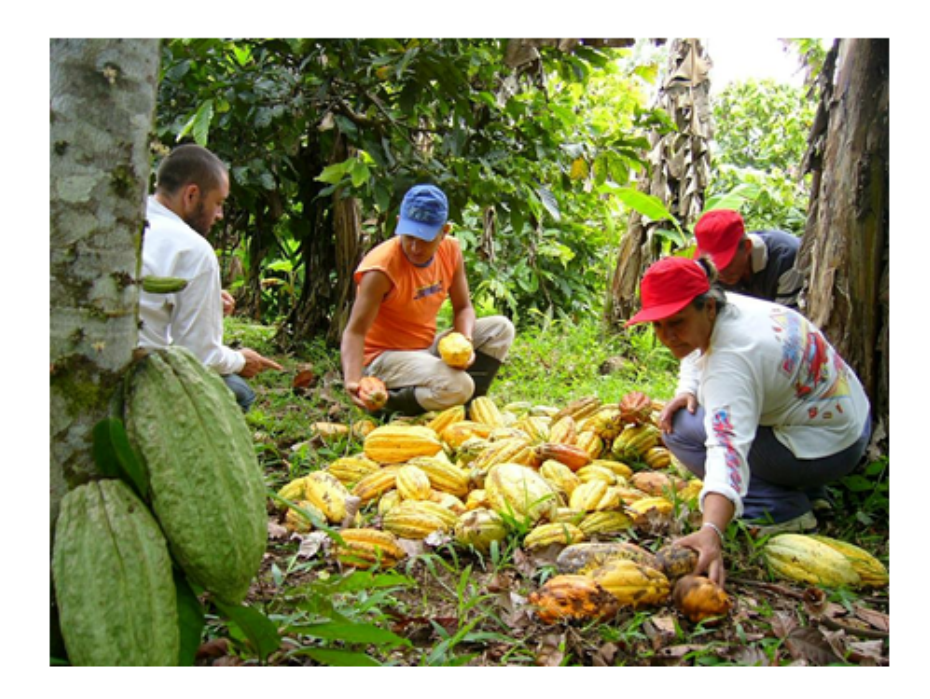

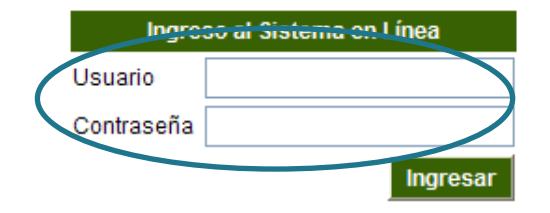

Registrarse en el Sistema en Línea Organizaciones de Productores Agrarios

Gestores

Gerentes

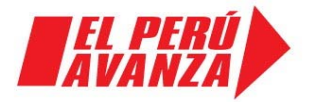

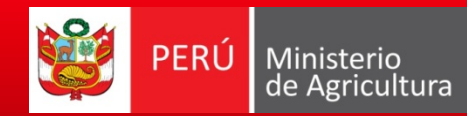

#### 2. Se elige la opción solicitudes

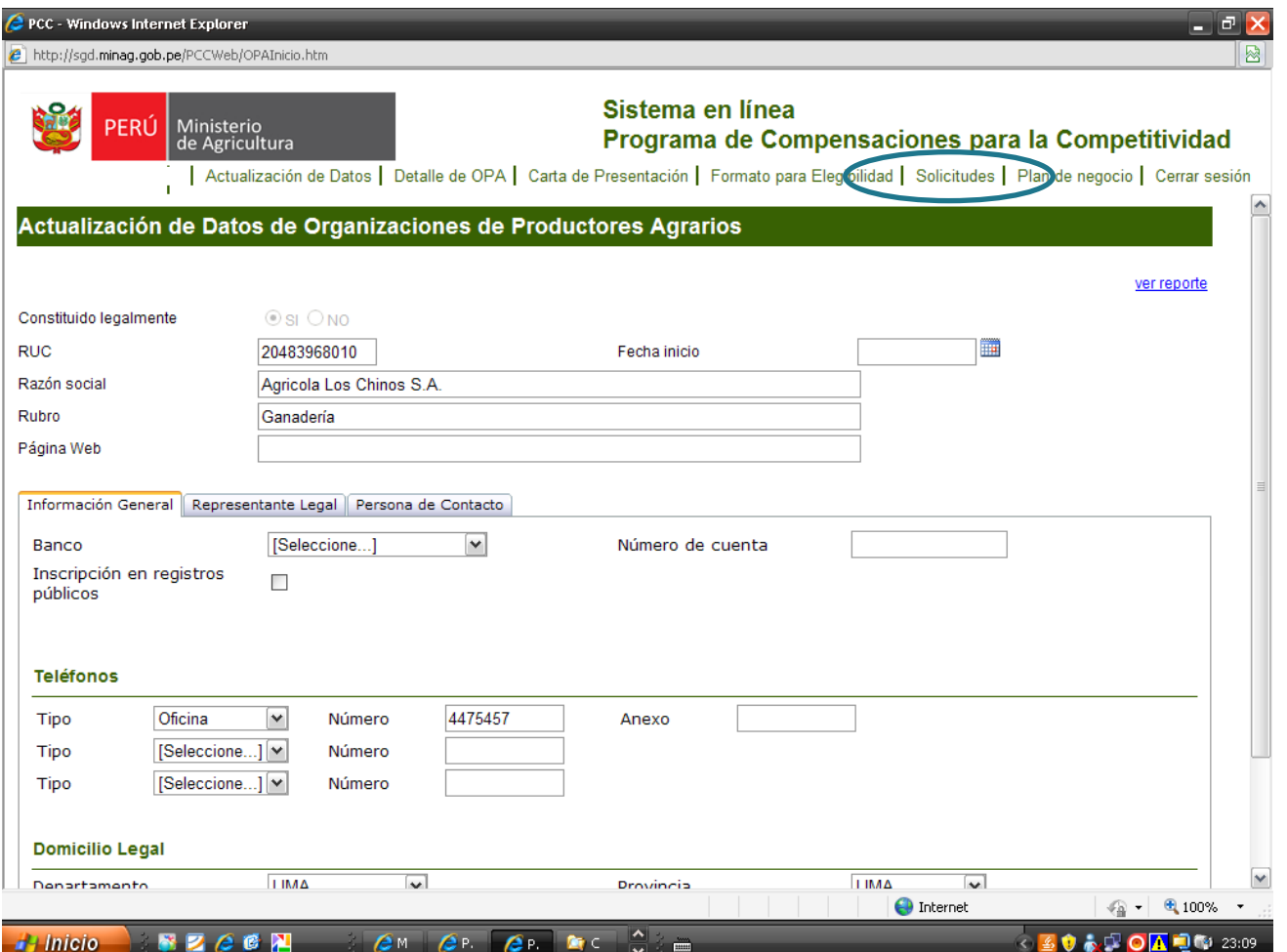

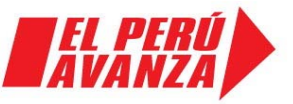

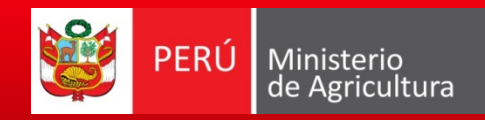

#### 3. Se obtiene la siguiente pantalla

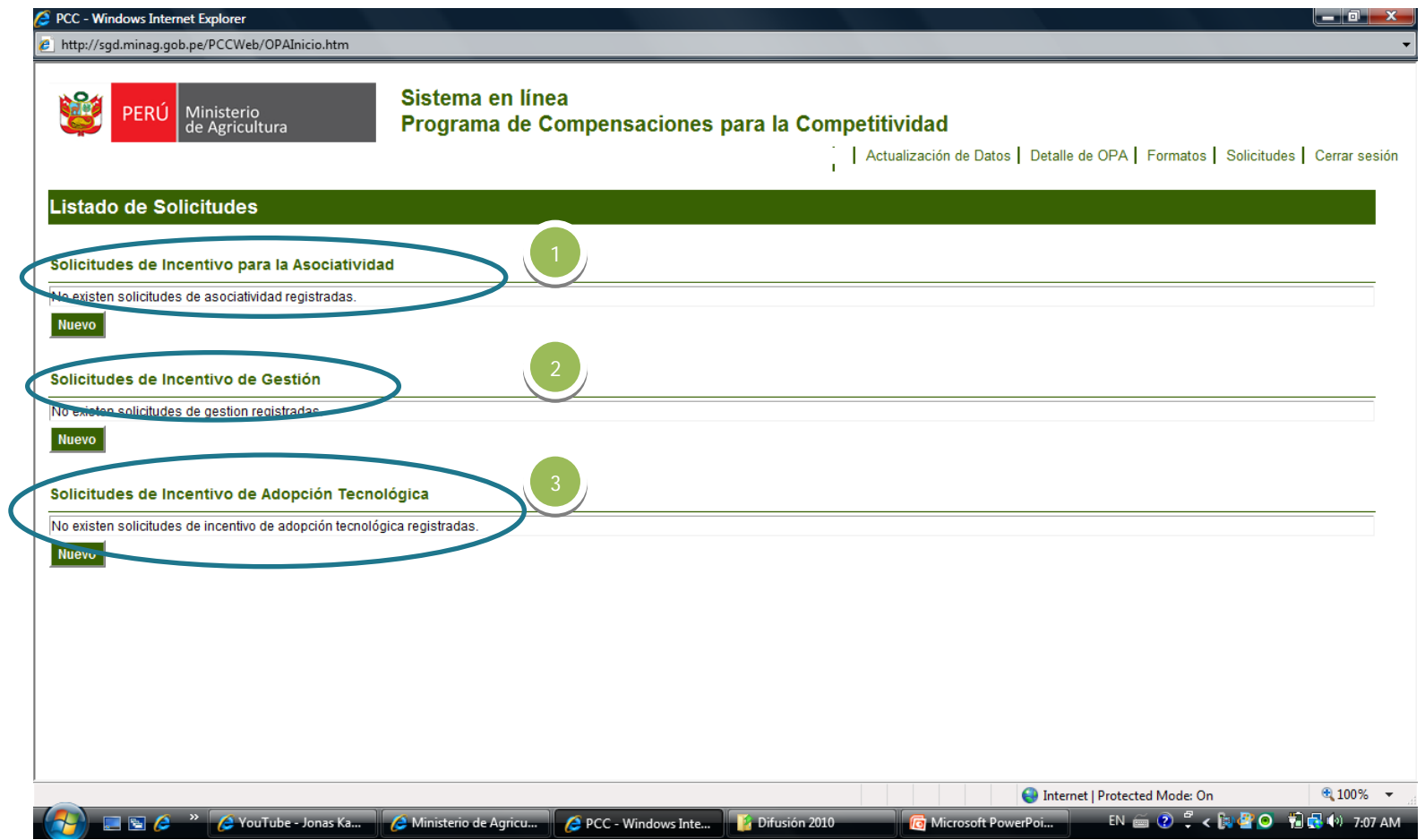

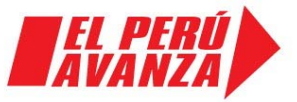

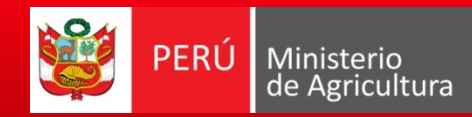

#### 4. Se elige la solicitud de asociatividad

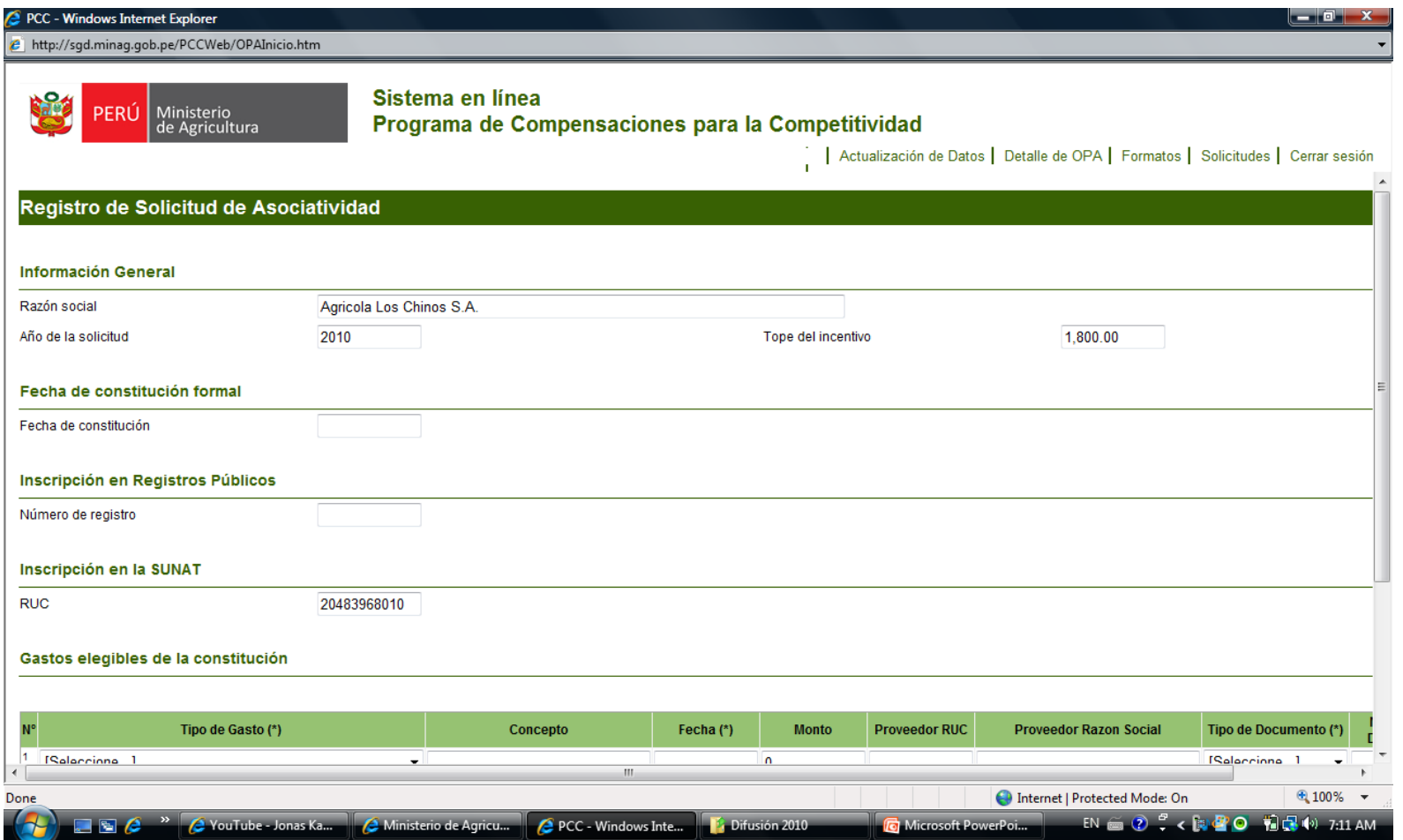

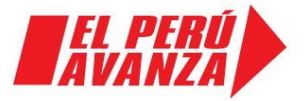

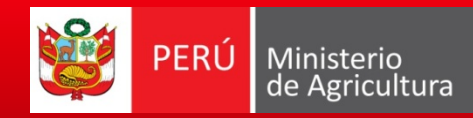

#### 5. Seleccionar los documentos correspondientes

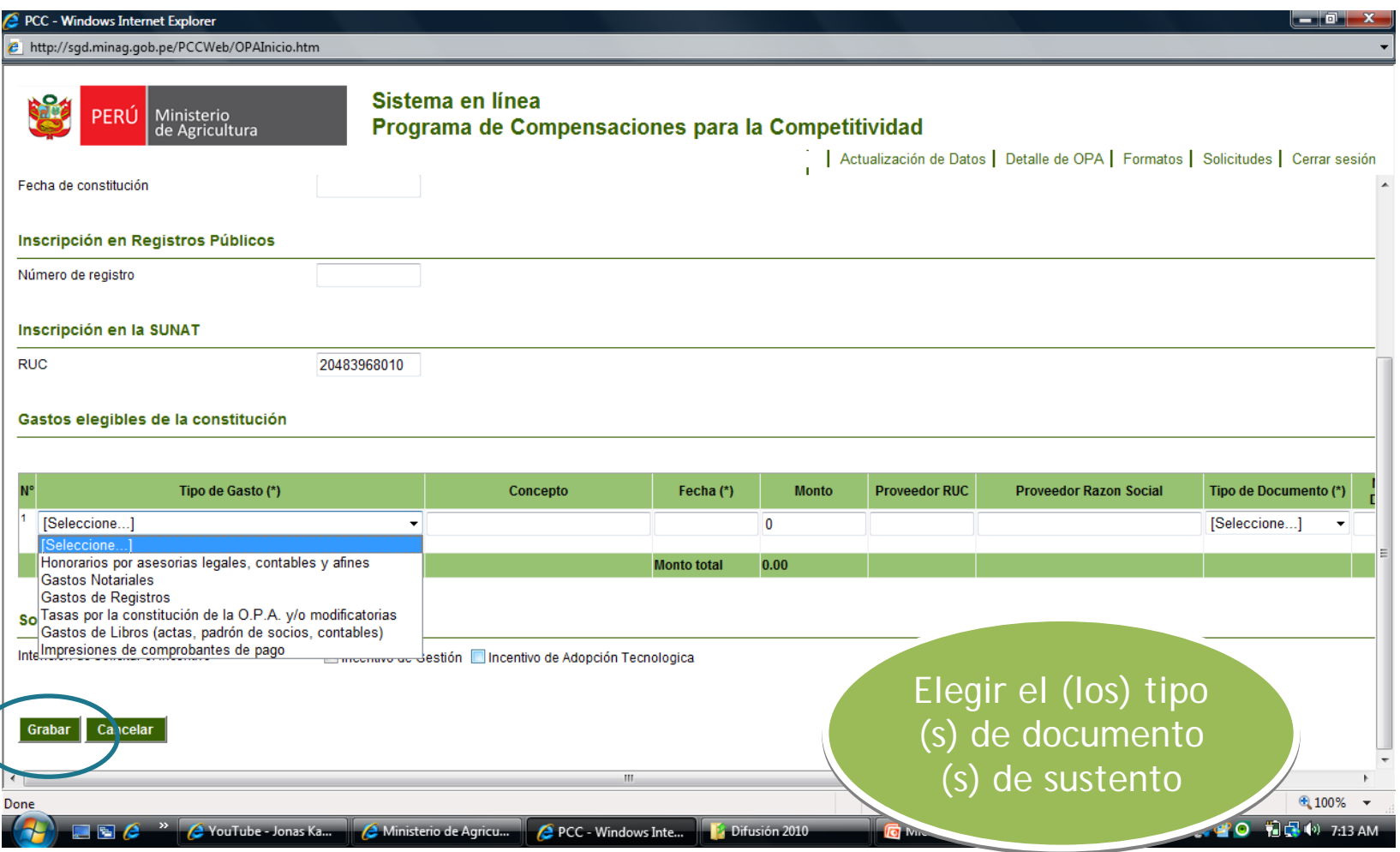

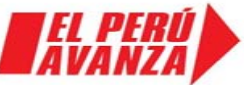

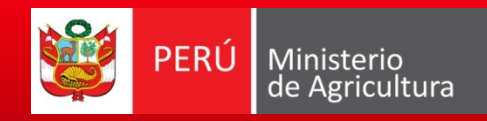

Programa de<br>Compensaciones<br>para la Competitividad

#### Volvemos al paso 3.

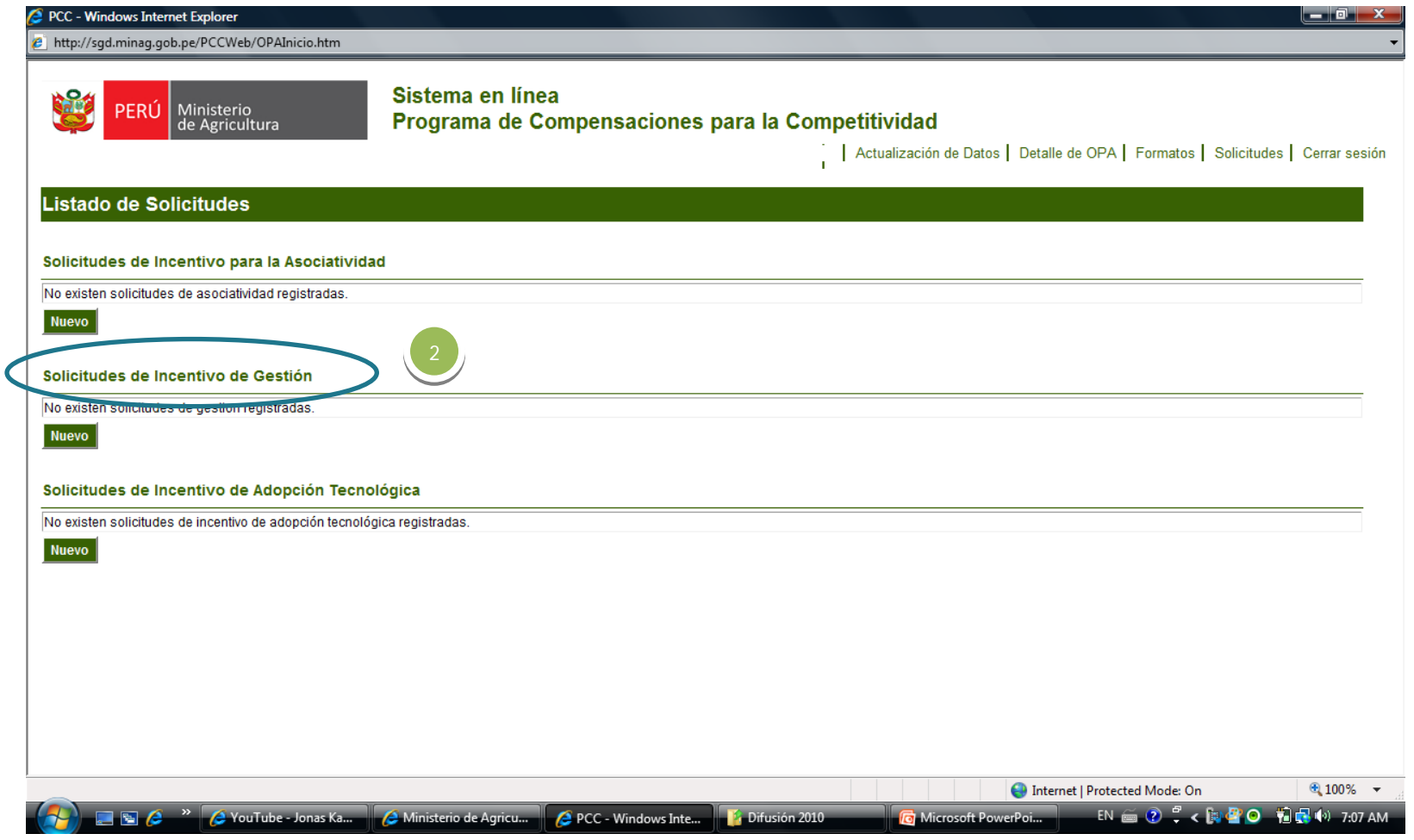

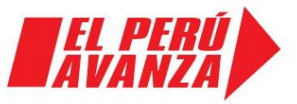

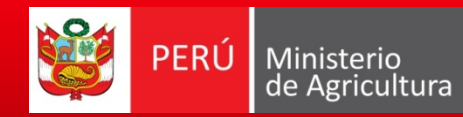

#### 4. Se elige la solicitud ligada a asociatividad

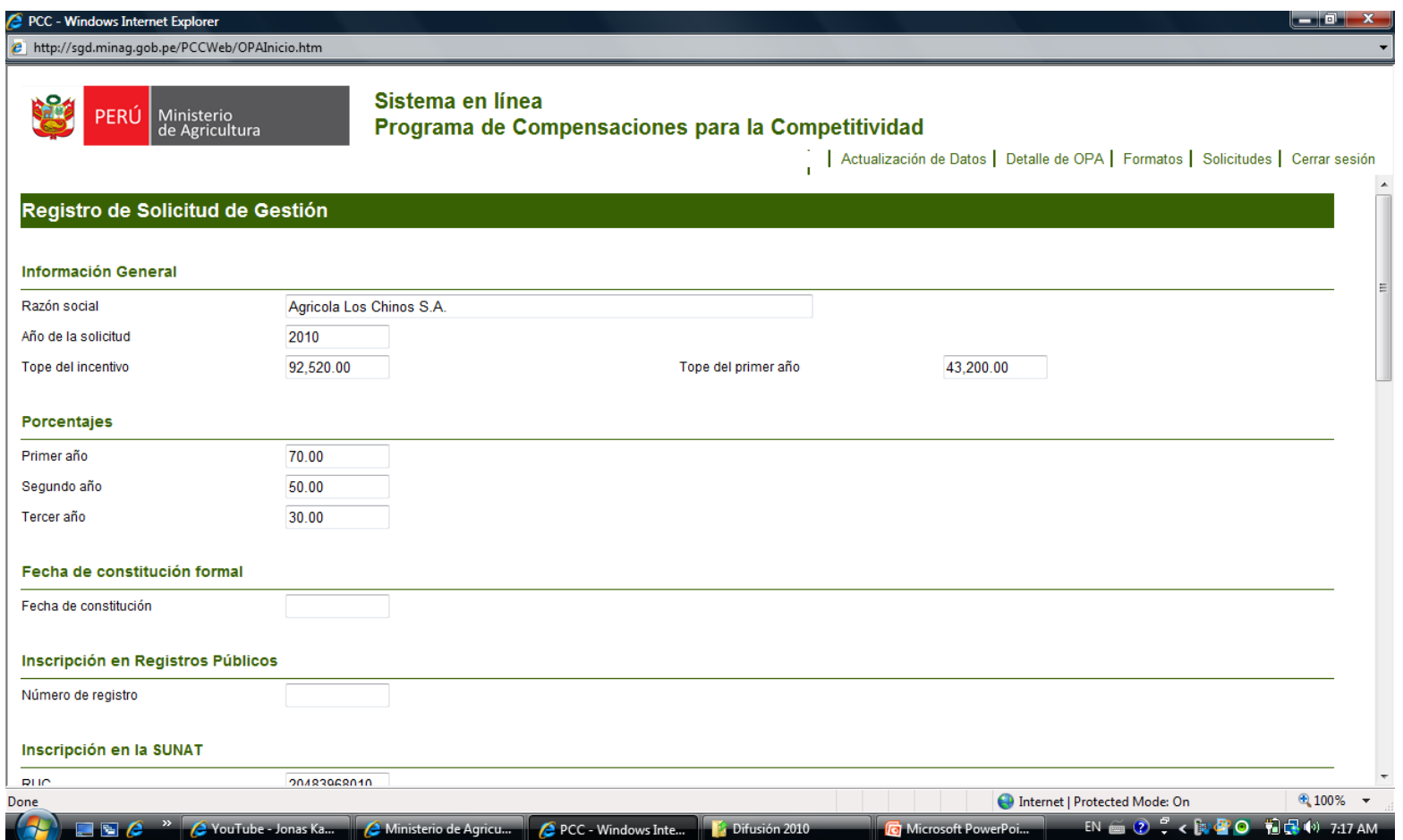

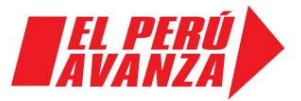

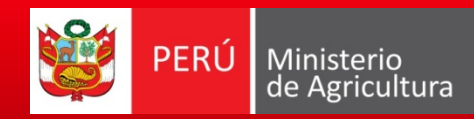

#### 5. Se completa la información

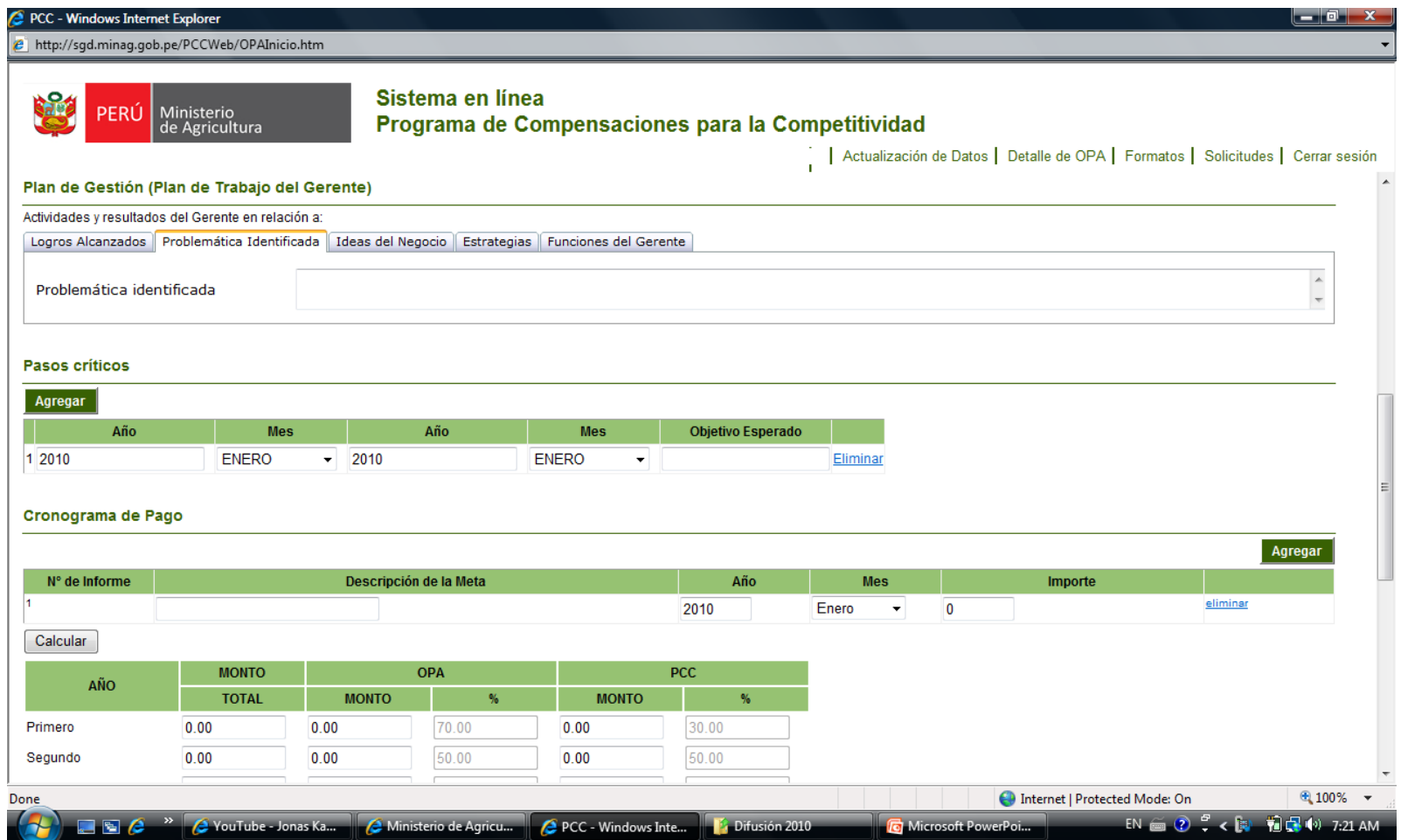

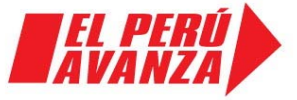

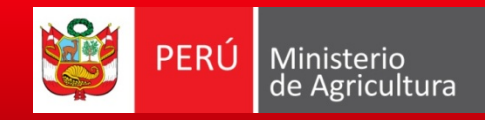

#### 6. Se completa la información

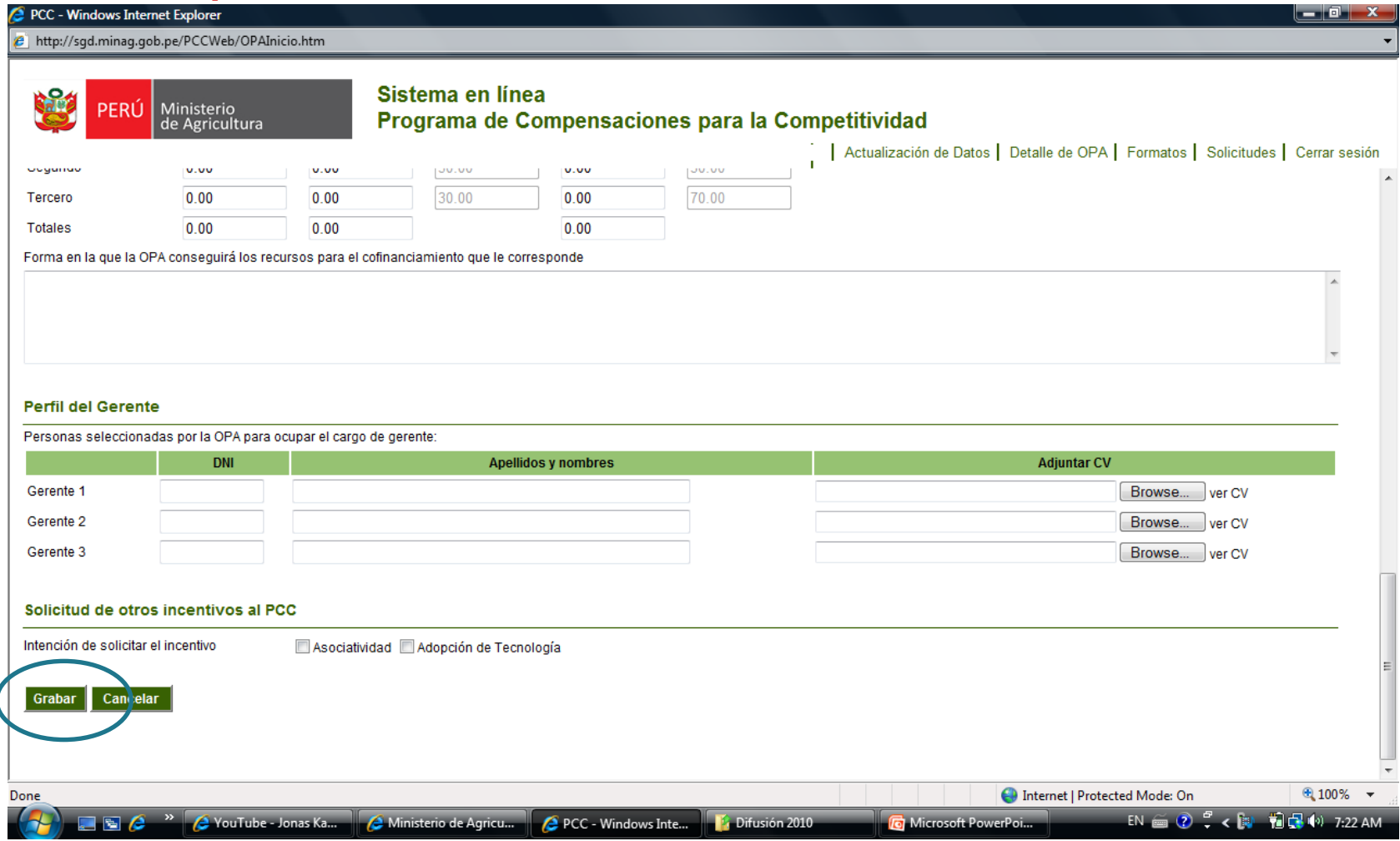

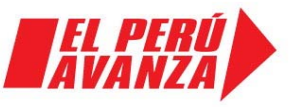

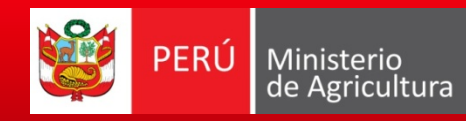

Programa de<br>Compensaciones<br>para la Competitividad

#### De vuelta al paso 3.

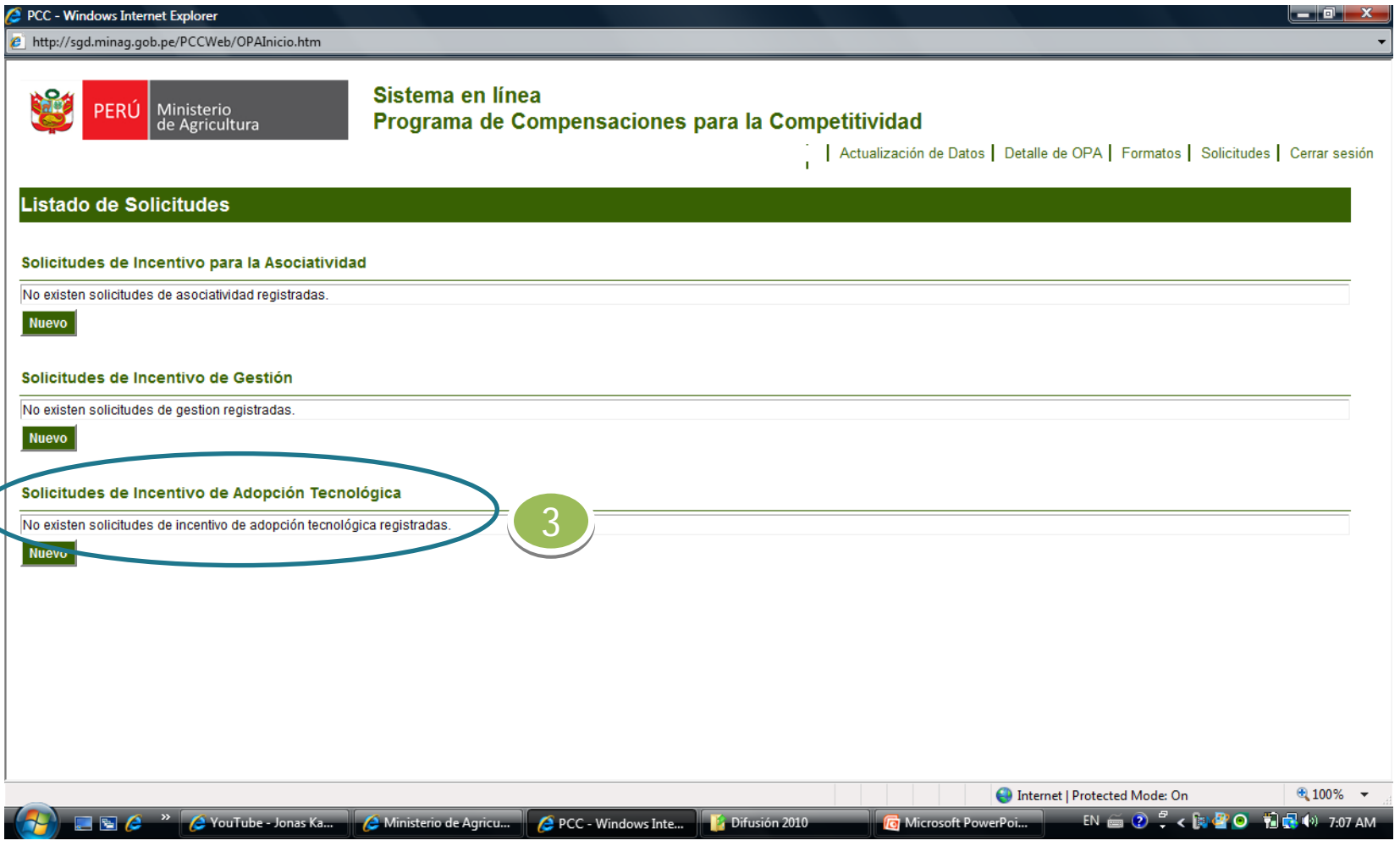

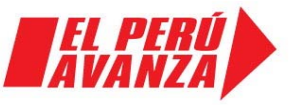

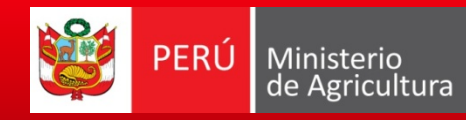

#### 4. Obtenemos el siguiente menú

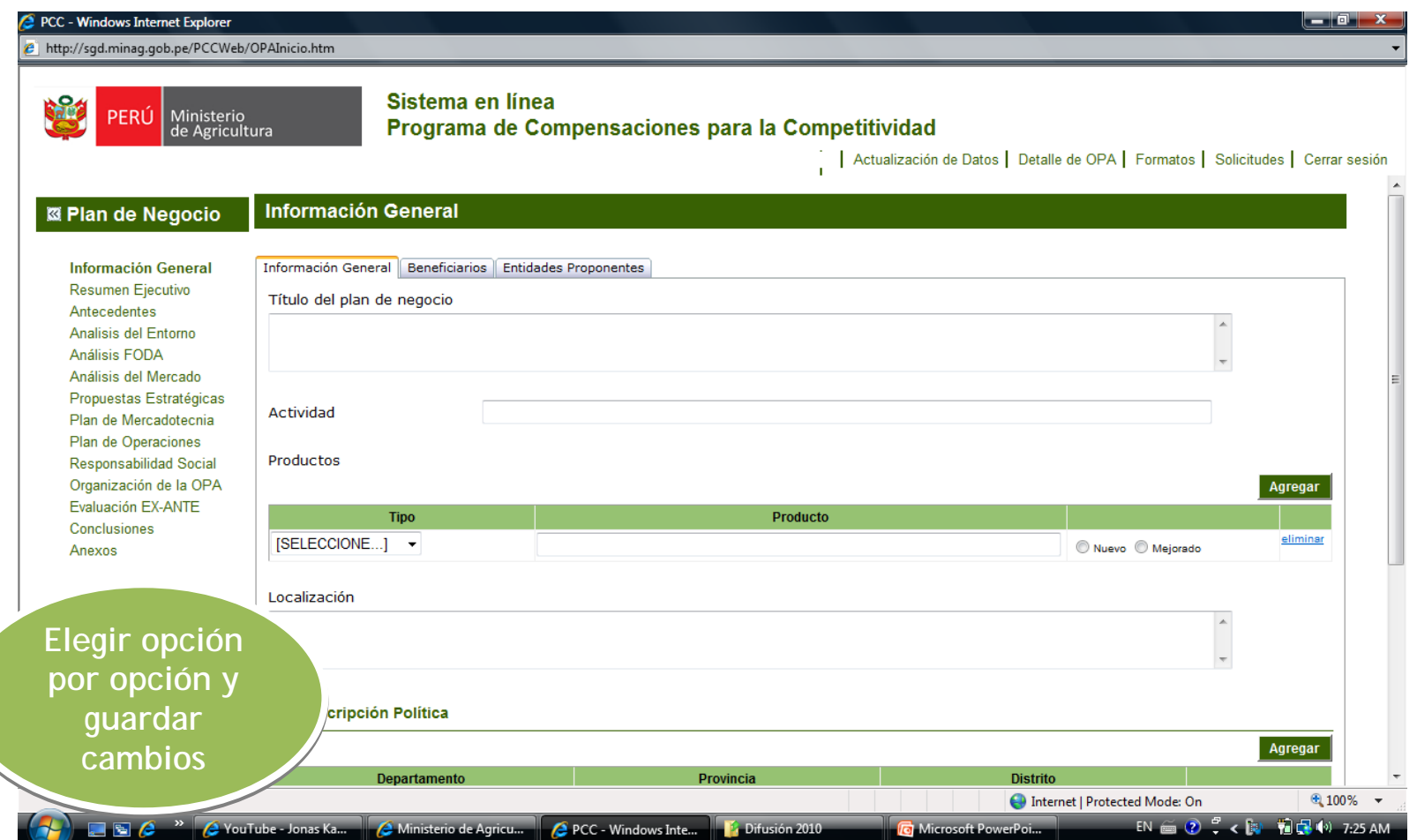

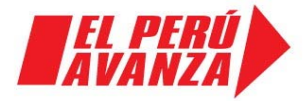

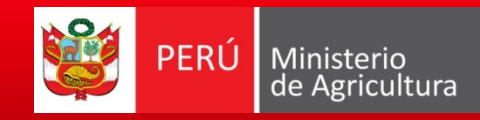

#### Varios pasos, hasta registrar el PN.

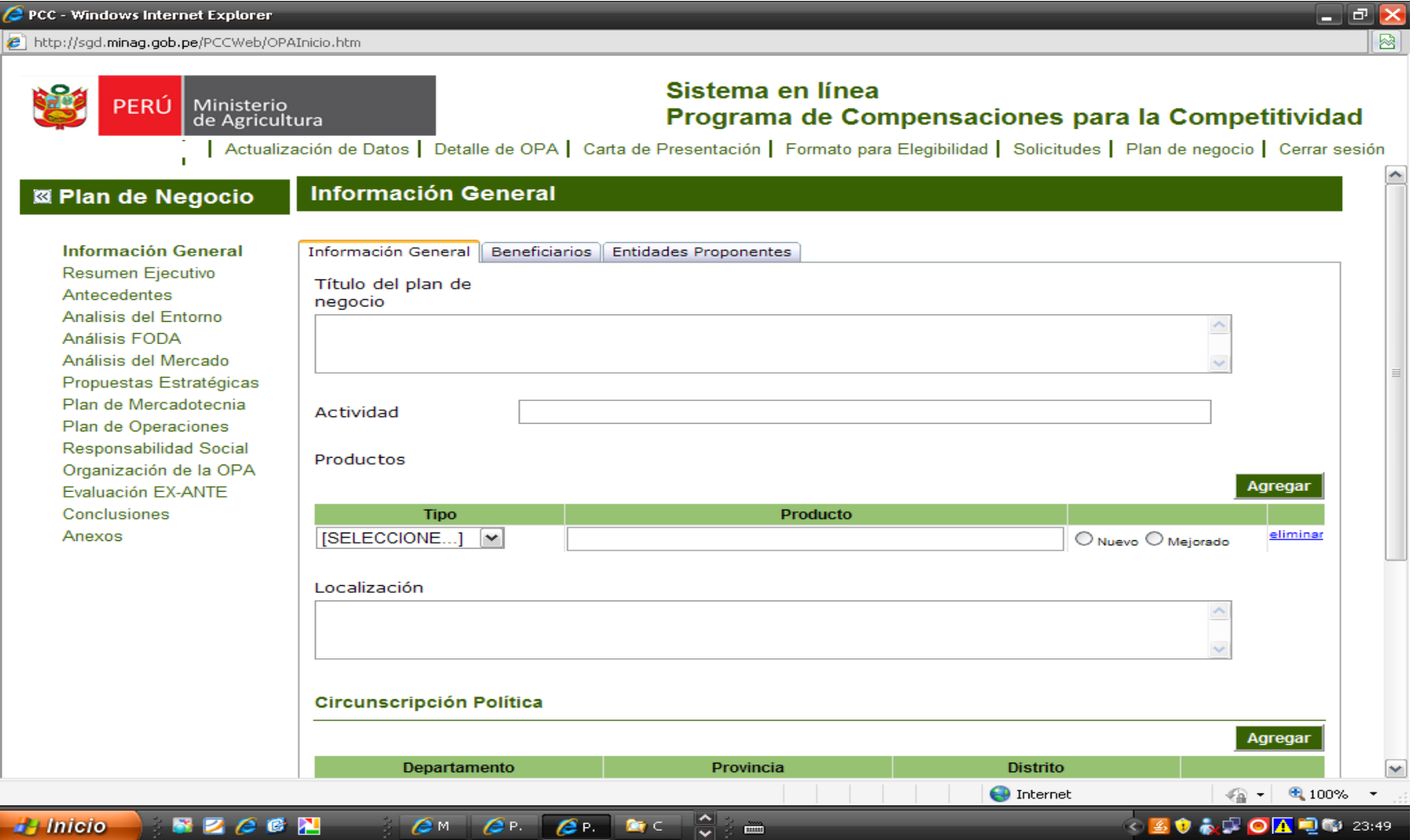

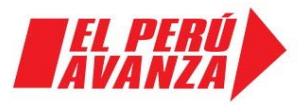

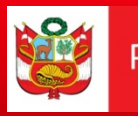

#### **Página web: [www.minag.gob.pe](http://www.minag.gob.pe)**

**(Programa de Compensaciones para la Competitividad)**

**Correo: pcc@minag.gob.pe**

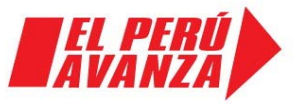

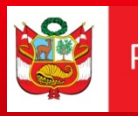

#### **Página web: [www.minag.gob.pe](http://www.minag.gob.pe)**

**(Programa de Compensaciones para la Competitividad)**

**Correo: pcc@minag.gob.pe**

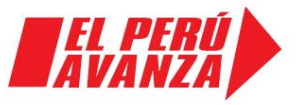

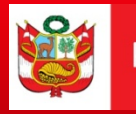

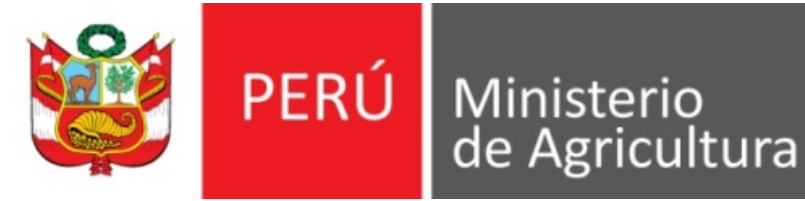

Programa de Compensaciones<br>para la Competitividad

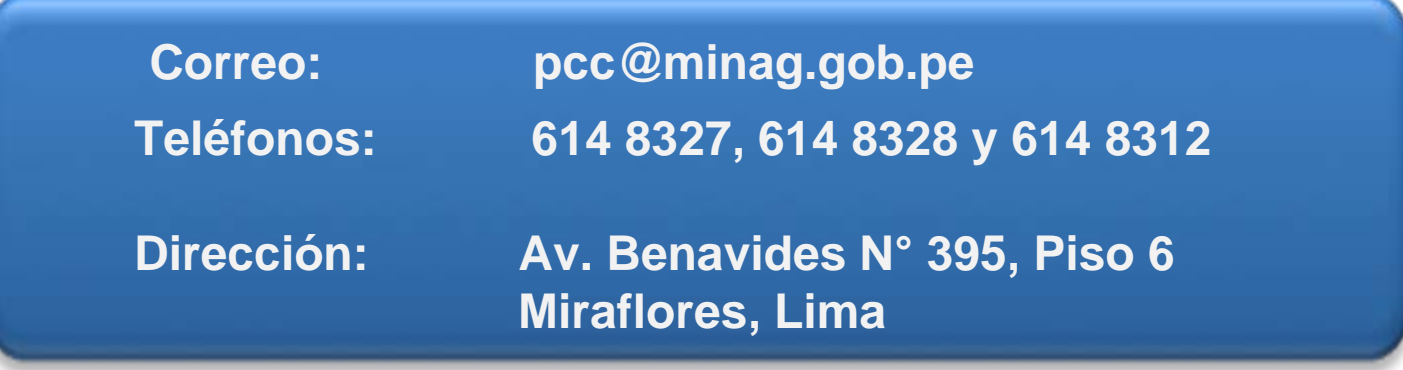

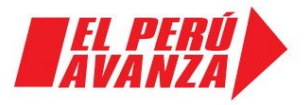